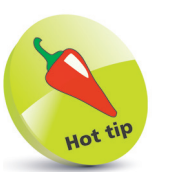

Hosting WordPress through an external host like HostGator is probably the best option, as you will have full control over your site, without having to spend too much.

## **WordPress Hosting**

To install WordPress you are going to need some space online. I recommend a company called HostGator (**www.hostgator.com**). It is very well priced, offers 24-hour support, and is very simple to set up WordPress on. There are various hosting companies out there that provide one-click installs for WordPress these days, which is great for new developers and bloggers. You can choose to set up your site using WordPress.com. However, there are some restrictions, depending on the package you select (see page 15).

## **Set up a HostGator Account**

To get started, sign up for a HostGator account at **www.hostgator.com** and if you don't already have one, pick a domain for your site. You can do both on HostGator. This is the first step to getting your WordPress site on the road!

When you sign up you will be sent an email with your Control Panel login details – something like the one shown below:

**Plan:** Shared **Your Control Panel:** https://controlpaneladdress.hostgator.com **Username:** yourusername **Password:** yourpassword

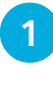

1 Navigate to the Control panel address in your web browser, and enter your username and password to log in to the Control panel. You should be presented with something like this:

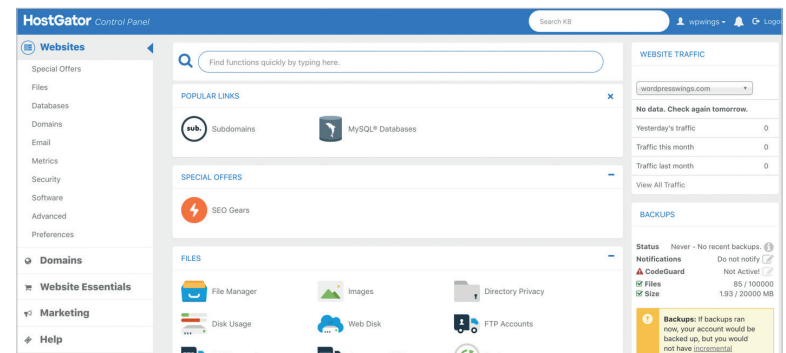

**...cont'd**

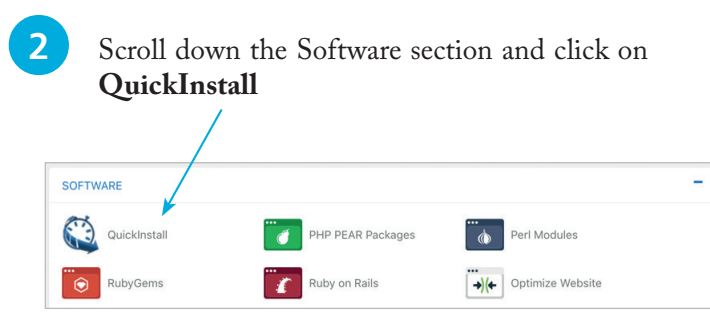

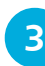

l**<sup>3</sup>** Next, click **WordPress** under the Site Builders & CMS section

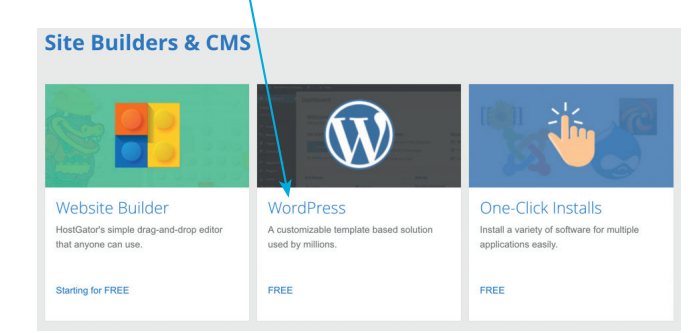

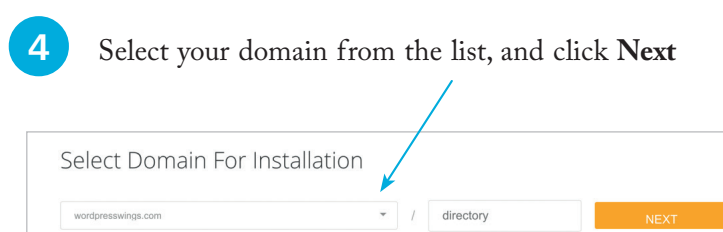

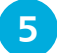

## **5** Fill out the form; here are some pointers:

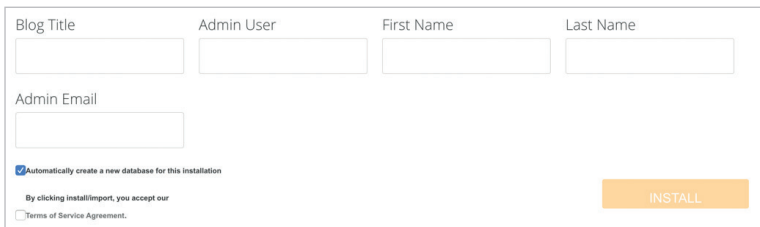

**...cont'd**

Remember to check the "Automatically create a new database for this installation" checkbox.

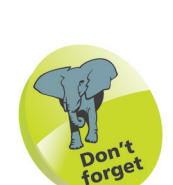

It can take up to 24 hours for your domain to become active once registered with HostGator, so don't panic if you can't access the login screen right away.

**Blog Title**: This is what you want to call your blog or website. **Admin User**: Enter a username for the main administrator. **First Name**: Your first name goes here.

Last Name: Your last name will go here.

**Admin Email**: Enter the email address you wish to use for admin. Your password will be emailed to this address.

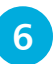

**6** When you have filled out the fields, click the **Install** button

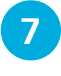

Once installation is complete, you will see a pop-up similar to the one below:

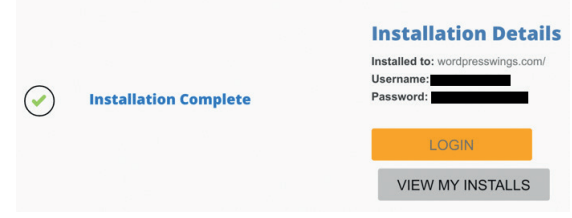

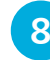

**8** You can now access WordPress by going to **http://www.yourdomain.com/wp-admin** Remember to replace *yourdomain* with the domain you registered

You will now be presented with your WordPress login screen.

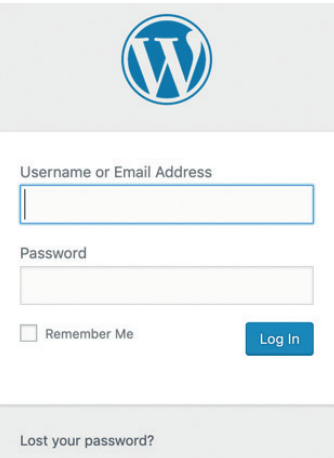

This page is where you or any other members of your website will always log in. You can check the **Remember Me** box so that the website automatically logs you in.

**INSTALL** 

Keep your login details in a safe place.

You can reset your password at the login screen. Click the **Lost your password?** button link at the bottom of the login panel.